## **Email Reminders Settings**

The "Email Reminders" item allows you to configure Truck Tracker to connect to an SMTP server and use it to send out reminder emails. The system requires the use of an existing email address to function. You can connect to any SMTP server such as Gmail, Yahoo, AOL, or connect to an Exchange server. If you are not using your own mail server you might need to check your outgoing SMTP mail limit. *Truck Tracker* ® *Software* 

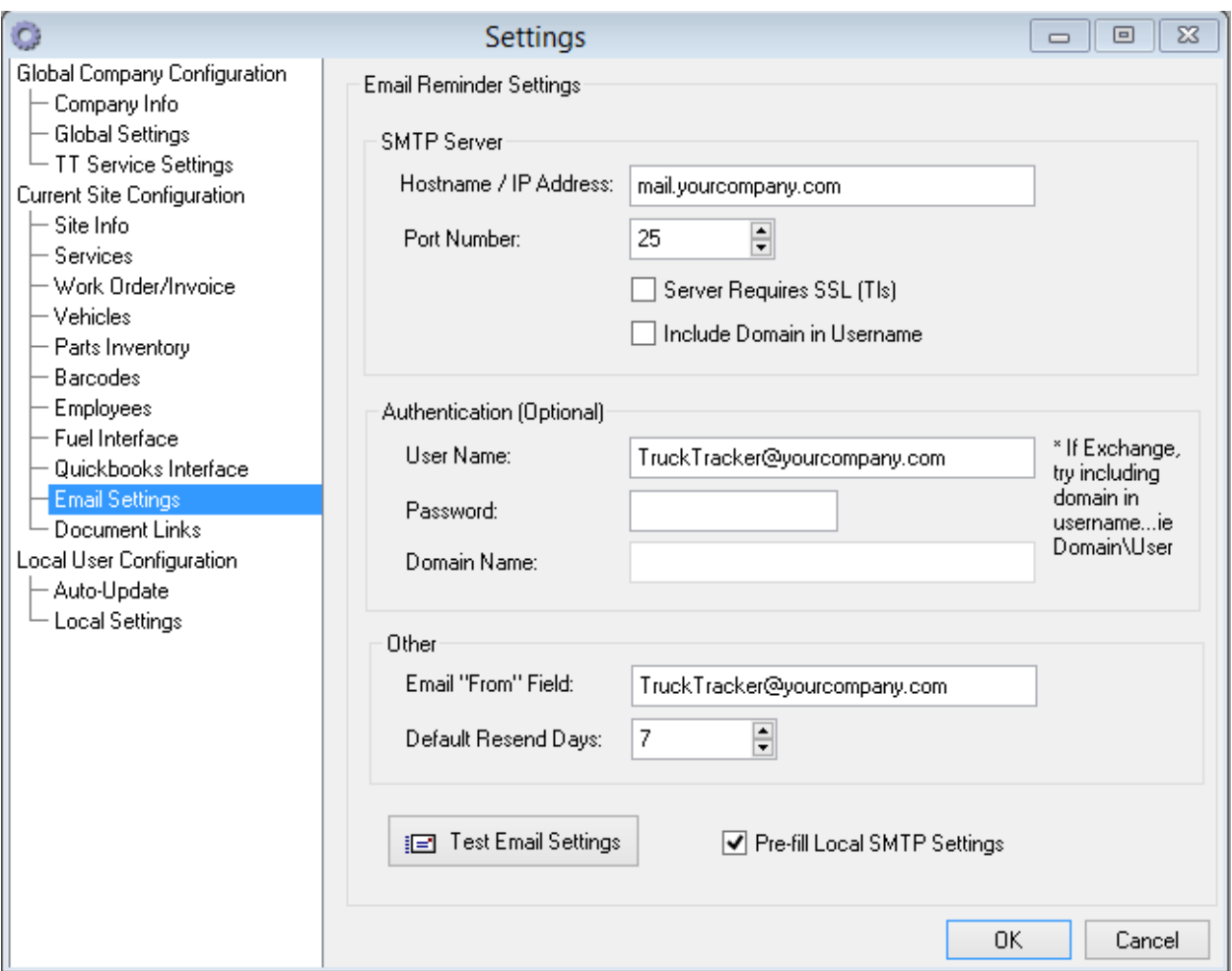

*Hostname / IP Address* – this is the name of the SMTP server (or IP Address) you are connecting to.

*Port Number* – this is the port number on the server you are connecting to.

*Server Requires SSL* – enable this if your SMTP server uses SSL encryption.

*Server is Microsoft Exchange* – enable this setting will allow you to specify the windows domain name required for authentication.

*User Name* – the account user name for connecting to the SMTP server, often this is the same as the email address. If no authentication is required, leave blank.

*Password* – password required for connecting to the SMTP server. This setting is encrypted before storing in the database. If no authentication is required, leave blank.

*Windows Domain Name* – required to authenticate with Exchange server. You can optionally leave this field blank and include the domain name in the username.

*Email "From" Field* – the address that the email will be sent from. Often this is the same as the user name.

*Default Resend Days* – the number of days to wait before resending an active reminder. For example, if set to 1, active reminders will appear in the email every day. If set to 7, active reminders will appear in the email once every week.

*Test Email Settings* – This button can be used to test whether or not the e-mail account you have specified for the E-mail Reminder settings works. Please note that this is not the exactly the same as when Truck Tracker send e-mail alerts. The Truck Tracker service uses the same credentials but may be located on a different server. If you successfully send a test e-mail and you still aren't getting e-mail alerts please make sure the computer with the Truck Tracker service isn't being blocked from connecting to the SMTP server you are trying to connect to.

Here is an example of how to use Gmail as a SMTP relay if you do not have an email provider to use.

Step 1. Create a free email address at [www.gmail.com](http://www.gmail.com/) or use an existing gmail address. After creating the address go into the settings page on your gmail web account and enable POP3 and IMAP.

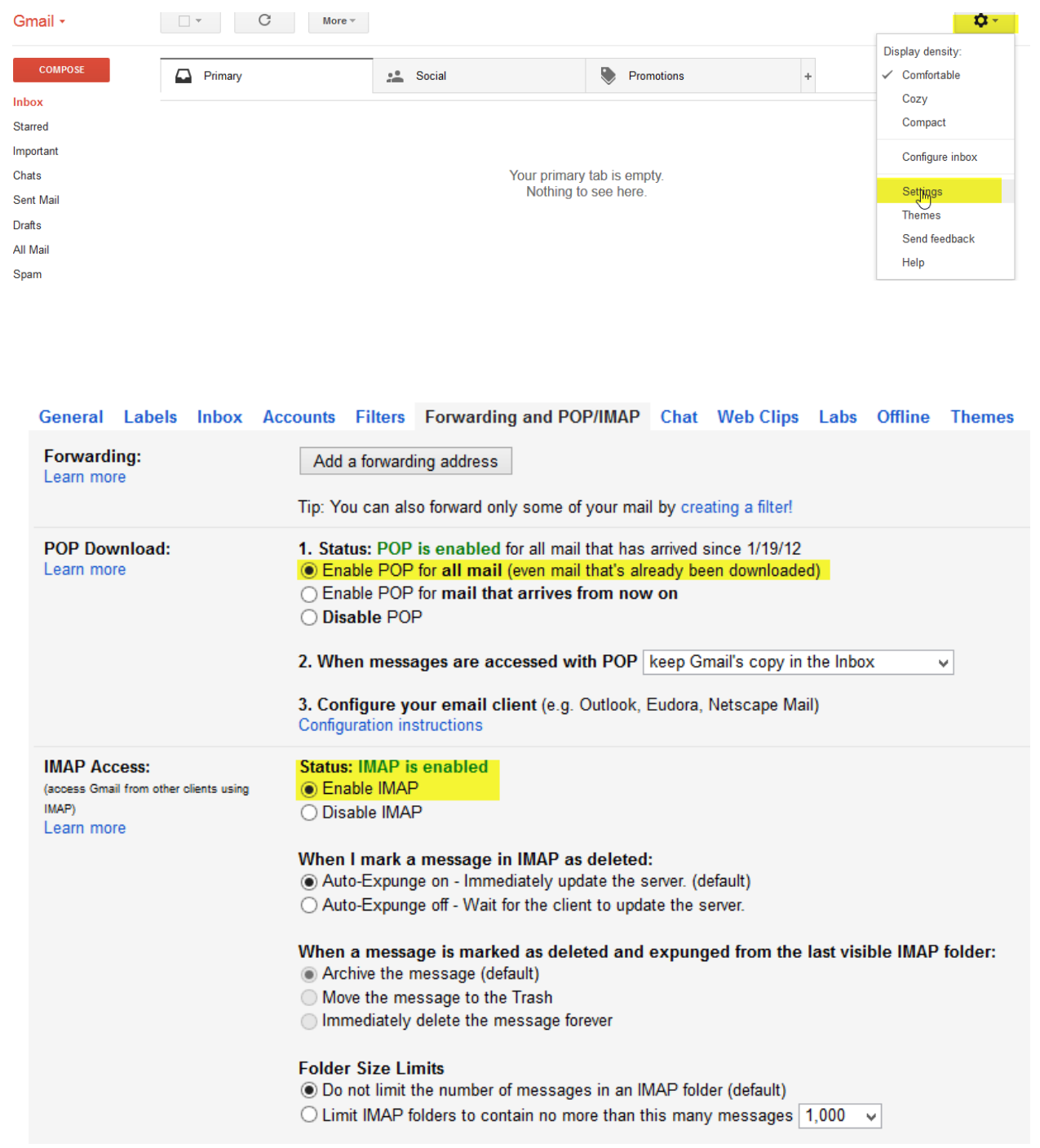

When changed click save to save the changes.

Step 2. Under the File Setting menu go to the email settings option.

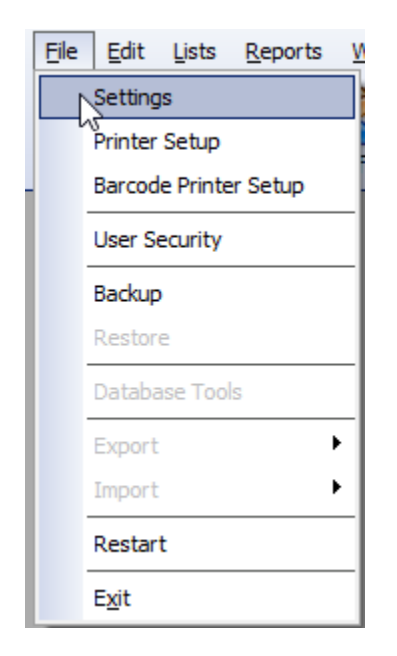

Step 3. Enter the following settings into the fields below. Hostname: smtp.gmail.com Port number: 587 Check Server Requires SSL (TLS)

User Name: Full email address of the account you created in step 1. Password: Password for the account you created in step 1.

Email "From Field": Full email address created in step 1. Check Pre-fill Local SMTP Settings if you want this to apply for all users. (Recommended)

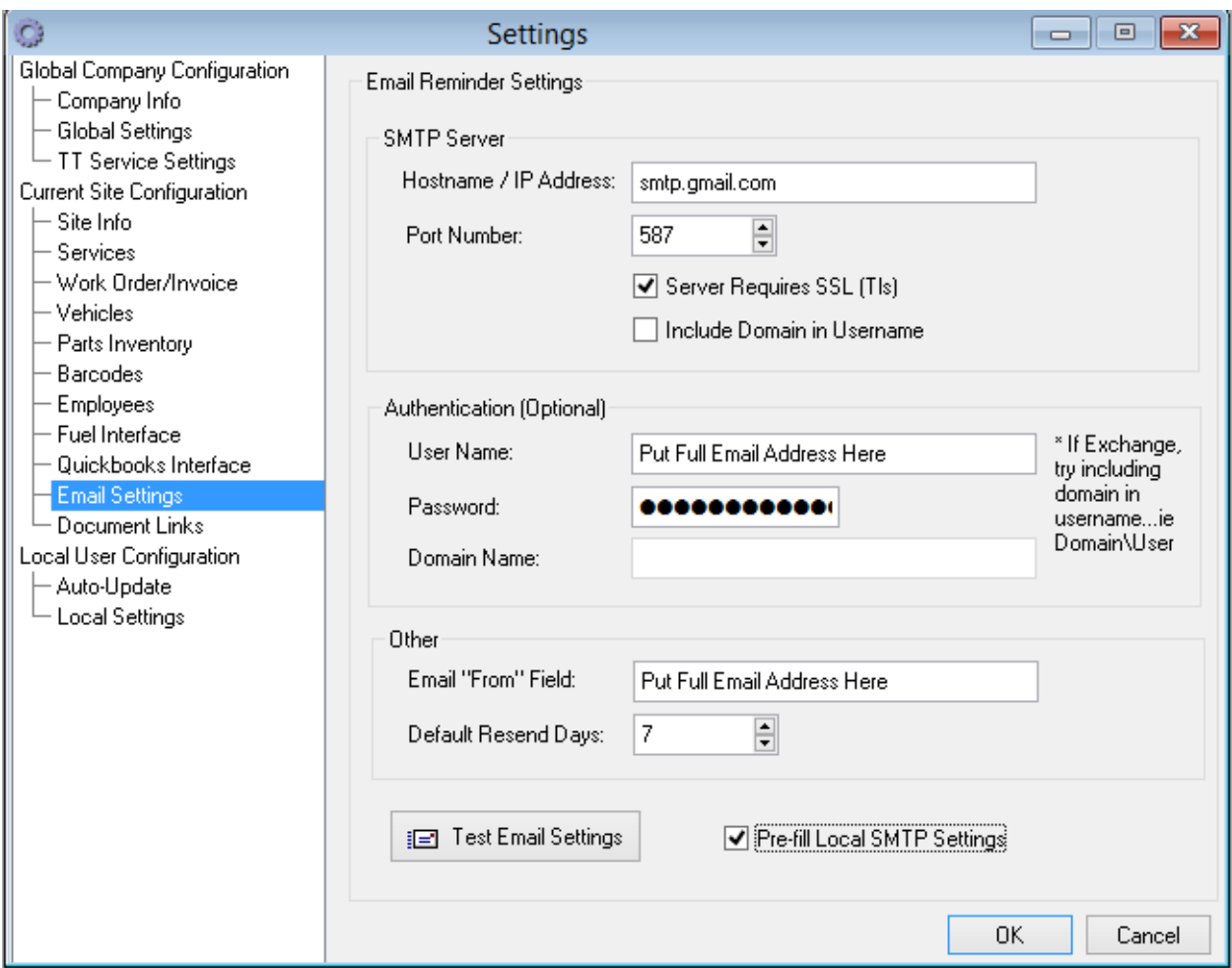

Then click Test Settings.

Type your email address in and check to see if you get an error. If you do not get an error but do not receive the email check your spam filter to make sure your email did not get filtered as spam.

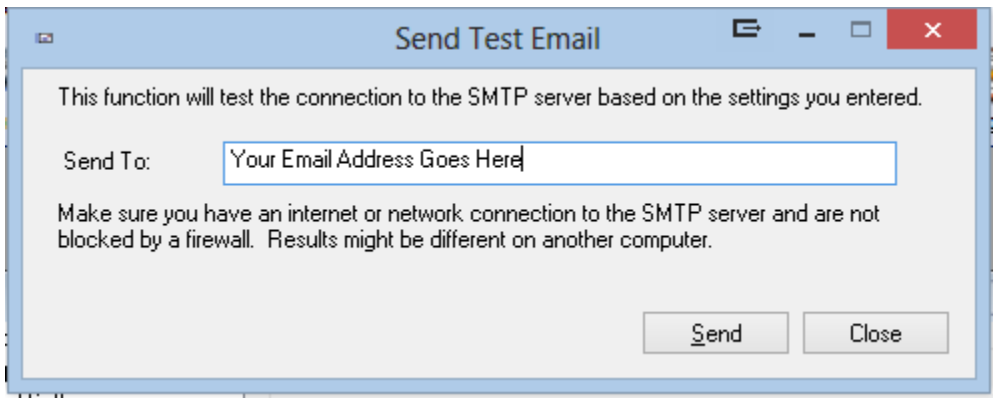